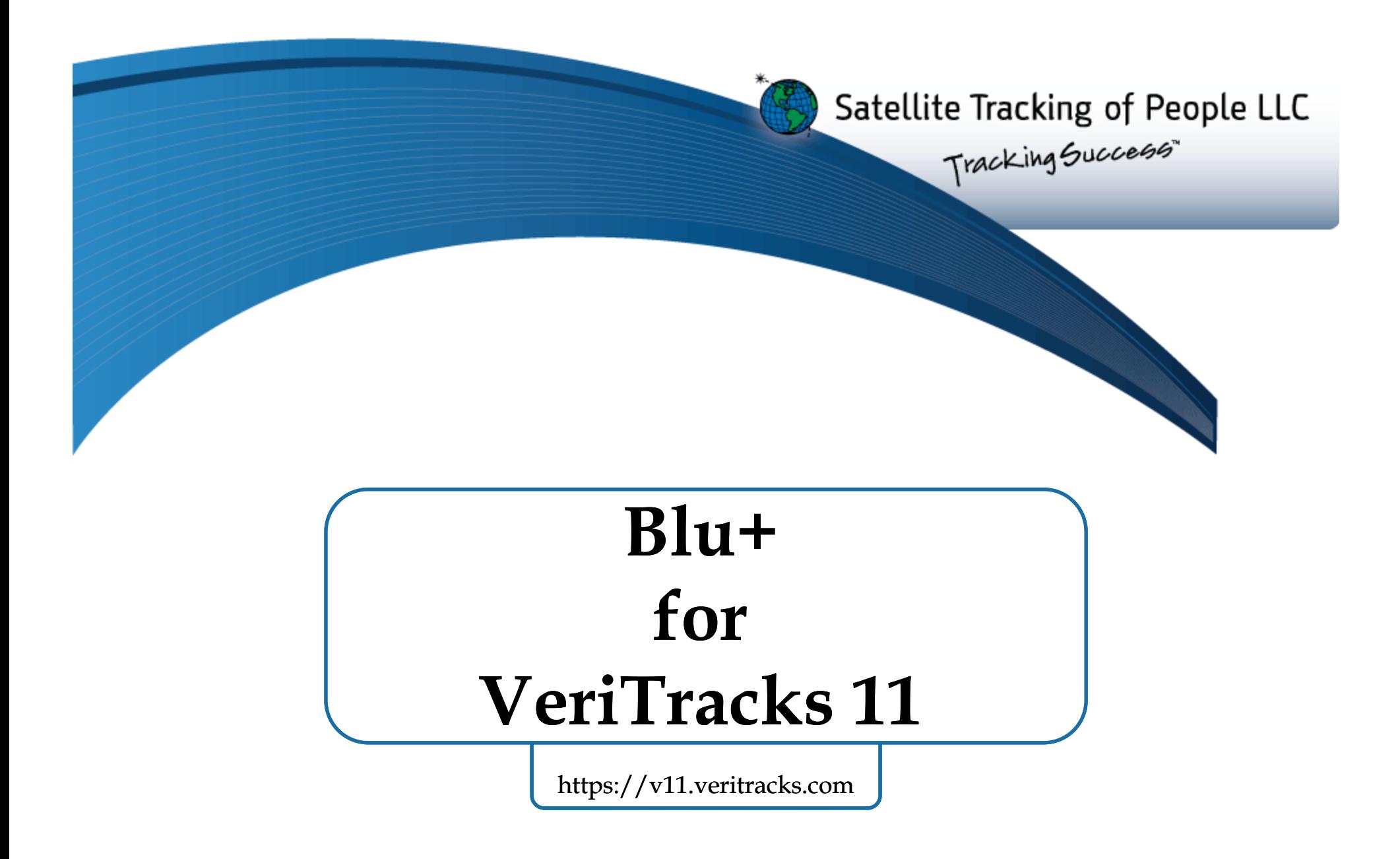

For 24/7 assistance, contact the STOP® Solutions Center 1-866-703-STOP (7867) | techsupport@stopllc.com

#### **Blu+®**

Blu+ complies with Part 15 of the FCC Rules. Operation is subject to the following two conditions: (1) this device may not cause interference, and (2) this device must accept any interference, including interference that may cause undesired operation of the device.

#### RF Exposure (SAR) Statement for Blu+ (S5E0114BLU07).

This equipment complies with FCC RF radiation exposure limits set forth for an uncontrolled environment. It was tested as an ankle worn device in accordance with the required FCC RF Exposure procedures. The maximum SAR value reported is 3.080 W/Kg for Blu+ (S5E0114BLU07)

WARNING – Changes or modifications to these units not expressly approved by the party responsible for compliance could void the user's authority to operate the equipment.

#### **BluBox™ & BluHome™**

BluBox and BluHome comply with Part 15 of the FCC Rules. Operation is subject to the following two conditions: (1) this device may not cause interference, and (2) this device must accept any interference, including interference that may cause undesired operation of the device.

#### RF Exposure Statement for BluBox™ (FCC ID S5EAA90548) and BluHome™ (FCC ID S5EBH0107A)

This equipment complies with FCC RF radiation exposure limits set forth for an uncontrolled environment. The antenna(s) used for this transmitter must be installed to provide a separation distance of at least 20 cm from all persons and must not be co-located or operating in conjunction with any other antenna or transmitter.

WARNING – Changes or modifications to these units not expressly approved by the party responsible for compliance could void the user's authority to operate the equipment.

#### **Battery Safety**

The Blu+ Device contains a non-removable lithium-Ion battery. Do not attempt to remove the battery. Do not dispose of The Blu+ or the lithium-Ion battery in a fire. The lithium-Ion battery might present a fire or chemical burn hazard if mistreated. Do not disassemble, crush, or puncture the lithium-Ion battery or the Blu+ Device. Do not heat the battery or Blu Device above 140°F (60°C).

Please return the Device to Satellite Tracking of People LLC, 1212 North Post Oak Road, Suite 100, Houston, Texas 77055 for disposal otherwise only dispose of the battery or Blu+ device in accordance with the laws and regulations in your area governing disposal of this type of battery.

#### **Canadian Compliance (Industry Canada) for Blu+**

IC: 9086A-Blu07, MODEL NUMBER: Blu+

#### This Class B digital apparatus complies with Canadian ICES-003

The Blu+ Device has been designed to comply with applicable safety requirements for exposure to radio waves. The radio wave exposure guidelines employ a unit of measurement known as the Specific Absorption Rate, or SAR. Tests for SAR are conducted according to RSS-102 with the Blu+ device transmitting at its highest certified power level in all used frequency bands. The highest SAR value for the Blu+ when tested was 3.080 W/Kg. The Blu+ device is designed to be ankle worn. Please follow the instructions included in the user guide for installation around the ankle.

This device complies with Industry Canada licence-exempt RSS standard(s). Operation is subject to the following two conditions: (1) this device may not cause interference, and (2) this device must accept any interference, including interference that may cause undesired operation of the device.

#### **Conformité du Canada (Industrie Canada) pour Blu+**

IC: 9086A-Blu07, NUMÉRO DU MODÈLE: Blu+

Le présent appareil numérique de Classe B est conforme à la norme canadienne ICES-003.

L'appareil Blu+ a été concu pour être conforme aux normes de sécurité applicables concernant l'exposition aux ondes radioélectriques. Les directives d'exposition aux ondes radioélectriques utilisent l'unité de mesure connue sous le nom de Taux d'absorption spécifique ou TAS. Des tests de TAS ont été exécutés conformément à la norme RSS-102 avec l'appareil Blu+ émettant à son niveau de puissance certifié le plus élevé dans toutes les bandes de fréquences utilisées. La valeur de TAS la plus élevée pour Blu+ pendant le test était de 3.080 W/Kg. L'appareil Blu+ a été concu pour être porté à la cheville. Veuillez respecter les instructions relatives à l'installation de l'appareil à la cheville stipulées dans le guide de l'utilisateur.

Le présent appareil est conforme aux CNR d'Industrie Canada applicables aux appareils radio exempts de licence. L'exploitation est autorisée aux deux conditions suivantes : (1) l'appareil ne doit pas produire de brouillage, et (2) l'utilisateur de l'appareil doit accepter tout brouillage radioélectrique subi, même si le brouillage est susceptible d'en compromettre le fonctionnement.

#### **SÉCURITÉ DES PILES**

Les appareils Blu+ contiennent une pile au lithium-ion non amovible. Ne pas tenter de retirer la pile. Ne pas jeter Blu+ ou la pile au lithium-ion dans un feu. La pile au lithium-ion présente un risque d'incendie ou de brûlure chimique en cas de mauvais traitement. Ne pas désassembler, écraser ni percer la pile au lithium-ion ou l'appareil Blu+. Ne pas chauffer la pile ou l'appareil Blu+ à des températures supérieures à 60 °C (140 °F).

Veuillez renvoyer l'appareil à Satellite Tracking of People LLC, 1212 North Post Oak Road, Suite 100, Houston, Texas 77055 U.S.A. pour élimination ou si vous voulez vous charger vous-même de l'élimination de la pile ou de l'appareil Blu+, veuillez vous conformer aux lois et à la réglementation de votre région régissant la mise au rebut de ce type de pile.

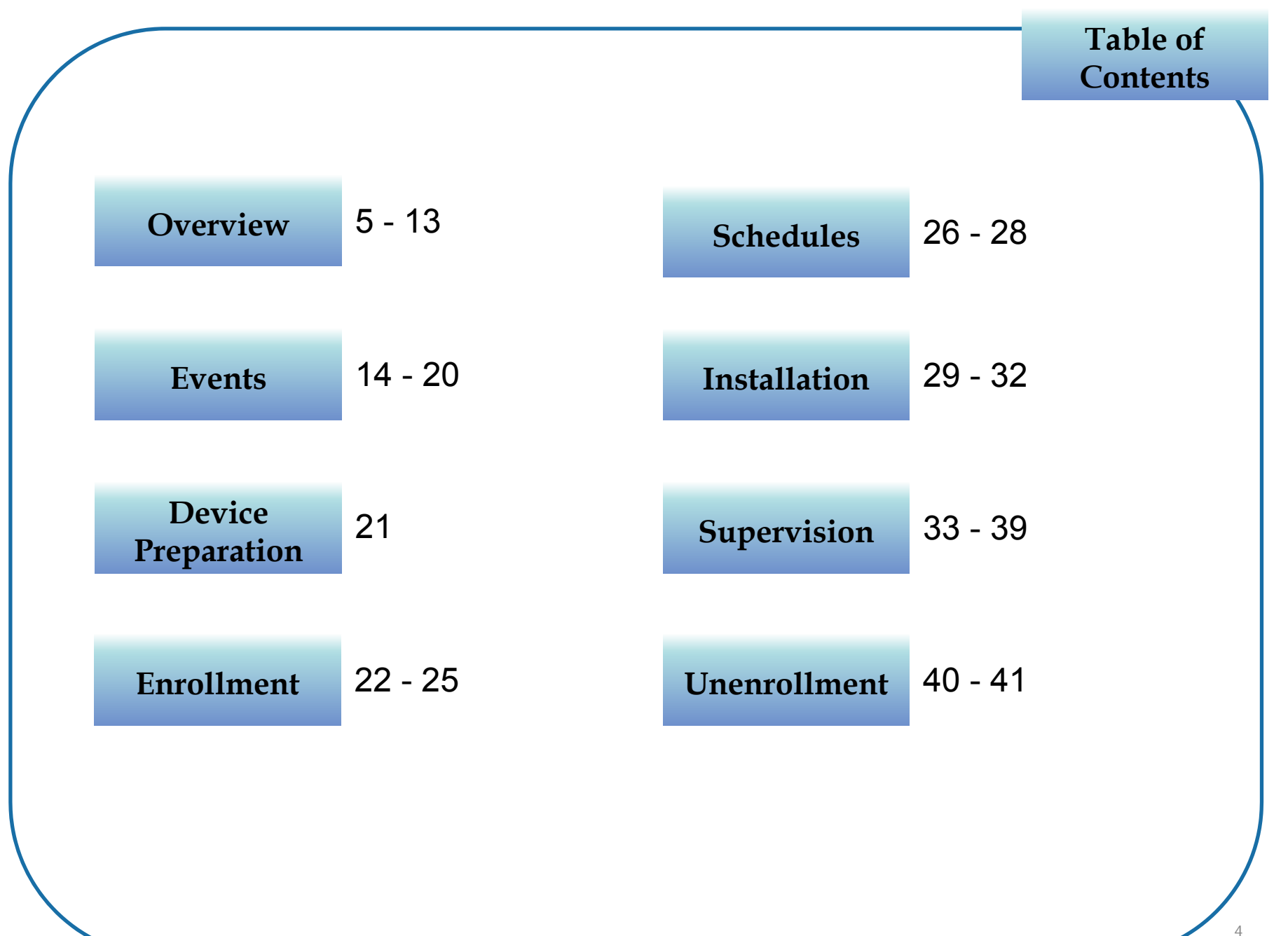

### **Blu+ Specifications Overview**

- •100% Cellular Tracking
- •Confirms the date and time enrollees enter and leave home
- •Blu+ conducts all communications, even when tethered
- •Location Verification outside the home via GPS up to 3 times per day
- $\bullet$  24/7 immediate reports of events & violations via cellular bracelet
	- $\bullet$ • Includes strap tampers, charging, and Blubox events
- •Tamper‐resistant strap
- •Waterproof

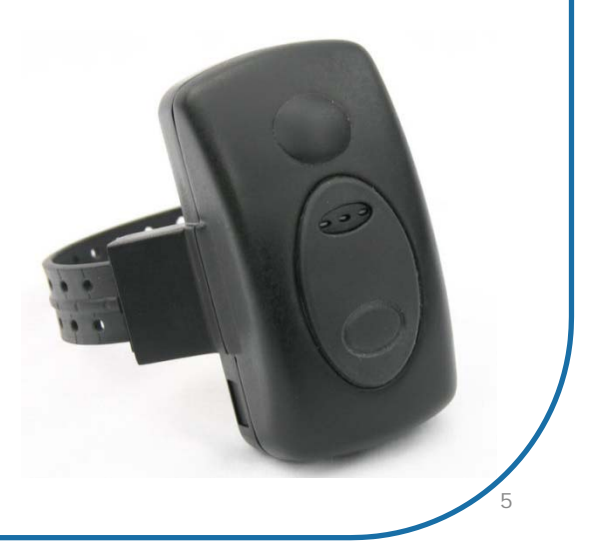

### **Blu+ Battery Overview**

- • Blu+ battery capacity of 8+ days
	- $\bullet$ Only needs **one 30‐minute recharge** per day
- $\bullet$  Multi‐level battery alerts to enrollee and agent
	- $\bullet$  **Low** – Approx. 10 hours left
		- $\bullet$ Vibrates **twice very 10 minutes** until dead
		- $\bullet$ • Immediate Report to VeriTracks
	- • **Critical** – Approx. 6 hours left
		- •• Immediate Report + Email/Text Alert
	- • **Dead** – Approx. 20‐30 min left
		- $\bullet$ • Immediate Report + Email/Text Alert

#### **Blu+ Check-Ns**

Create date/time sensitive GPS **Check‐N™** locations, which are pre‐approved specific locations outside of the enrollee's home. Examples of Check‐Ns include:

- Place of employment
- ٠ Pre‐approved appointments (medical, counseling, etc.)
- Special events (graduation, wedding, family gatherings, etc.)
- ■ Enter a Check-N late and Blu+ immediately generates a violation notification and reports it to VeriTracks, which then sends it to the assigned supervising agent.

*Arrival Times will reoccur every week.*

*Check‐N times that overlap <sup>a</sup> 24/7 Blubox schedule are allowed.*

**Overview**

#### **Blu+ and GPS**

**Overview**

8

*1 GPS Trackpoint Per Minute & 10‐Minute Calls are enabled for:*

**Check-Ns\***

30 minutes

*\*Tracking begins 15 minutes prior to scheduled arrival and up to 15 minutes after. Tracking will cease upon arrival or when the 30 minute window ends (whichever occurs first).*

**Curfew Violations**

30 minutes

**Other Violations** 60 minutes *Equipment tampering, Low Battery, Blubox Power Loss, etc.*

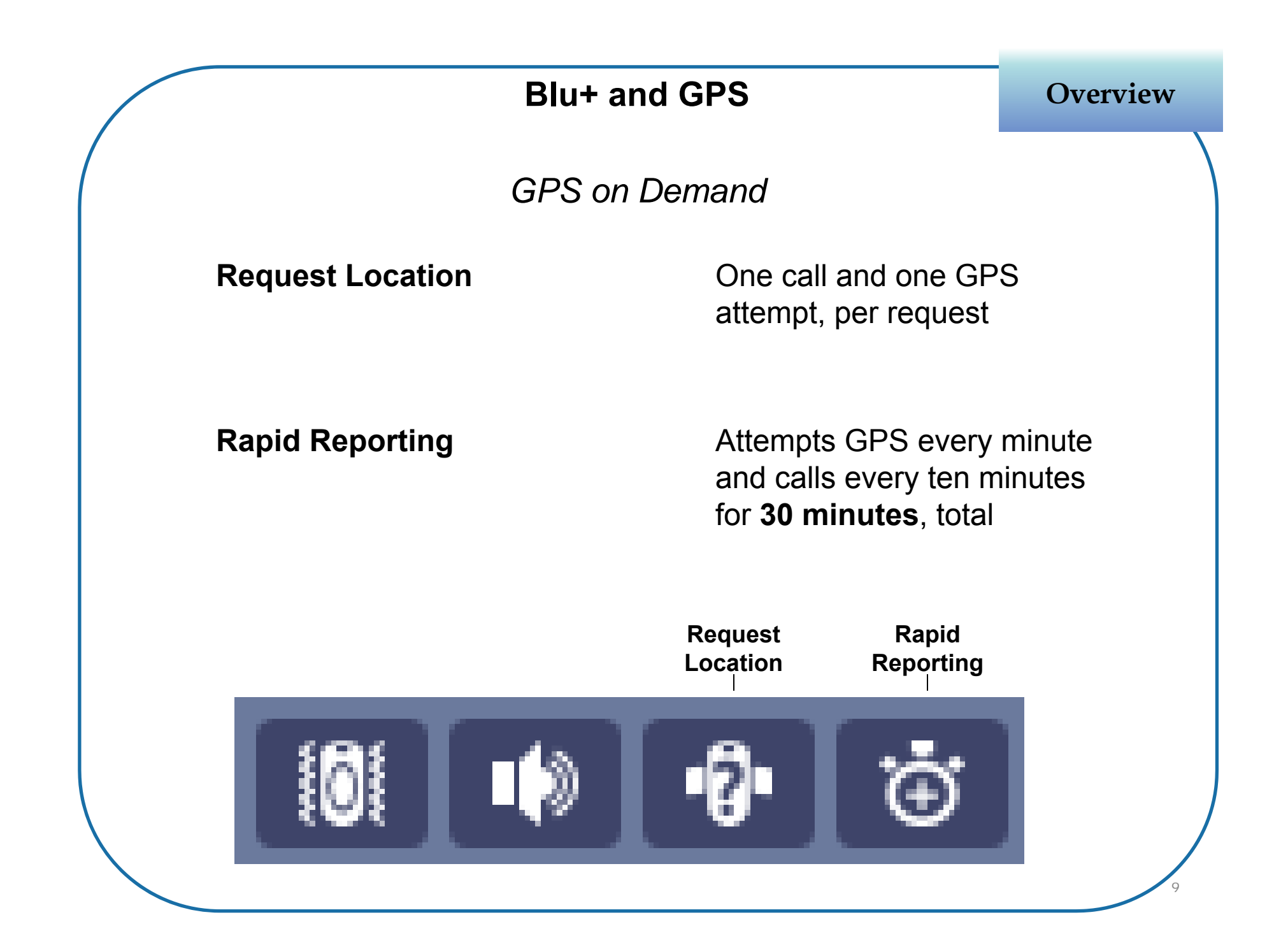

### **Blubox Specifications**

- •Home accessory (tether) to an Active Blu+
- •RF provides positive confirmation that the enrollee is present
- •Does not use a phone line; all activity is reported via Blu+ to VeriTracks
- • Greenfield range of 300 feet (open space with no structural constraints) *Indoor environments (residential structures) may impact the maximum range*
- • Location Verification of the Blubox is performed to confirm its placement
- •Secure coded RF signal cannot be imitated

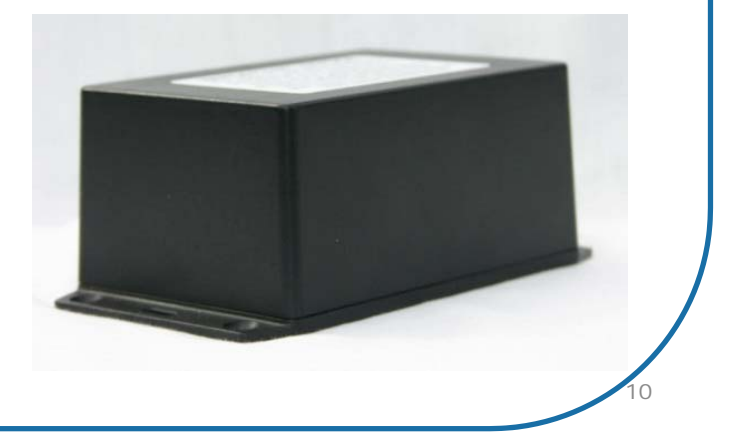

# **How Blubox and Blu+ work when**

**Overview**

11

# **grouped together**

The Blubox emits an RF signal that when detected by the Blu+ causes it to:

- •Trigger an **Enter (Blubox)** event
- $\bullet$  Go into a **Blubox Powersave Mode** if the following criteria is met:
	- Blu+ can hear its Blubox
	- Neither is in violation
	- Blu+ can successfully contact VeriTracks to upload its data
- $\bullet$ Constantly listen for the Blubox RF signal

# **How Blubox and Blu+ work when grouped together (cont'd)**

**Overview**

- $\bullet$  A Blu+ will come out of Powersave Mode if one of the following occurs:
	- –Blubox loss of RF signal
	- –Blubox Loss of power, movement, or Blubox tampering
	- –Any standard Blu+ violation
- $\bullet$  If a Blu+ is out of Powersave mode, but in range of its Blubox, the Blu+ will still show Enter (Blubox)

### **Special Considerations**

13

Blu+ will enter its Blubox home without a valid GPS position, but only if the Blubox location has been previously validated with a good GPS position since the last Blubox alarm was cleared.

A Check-N's arrival time can overlap the home curfew, but if at home during curfew, GPS will not perform Check-N tracking. However, a violation will be sent at the end of 30 minutes.

If the curfew is inactive and the Check-N is missed, Blu+ will be tracked with GPS while at home.

The Blu+ has a special mode during the period after install to allow offender to go home and plug their Blubox.

### **Immediate Notifications**

14

- 1. Agents can be alerted to events by subscribing to notifications.
- 2. Events that happen in an instant provide one-time notifications, e.g. Enrollee Check-In Successful (one notification sent, per event).
- 3. Other events can span a period of time. You will be notified of their start with a message containing a positive (+) / in-progress status. An additional message arrives with a negative (-) when the event closes.

#### *Example of an open Blubox Curfew Violation:*

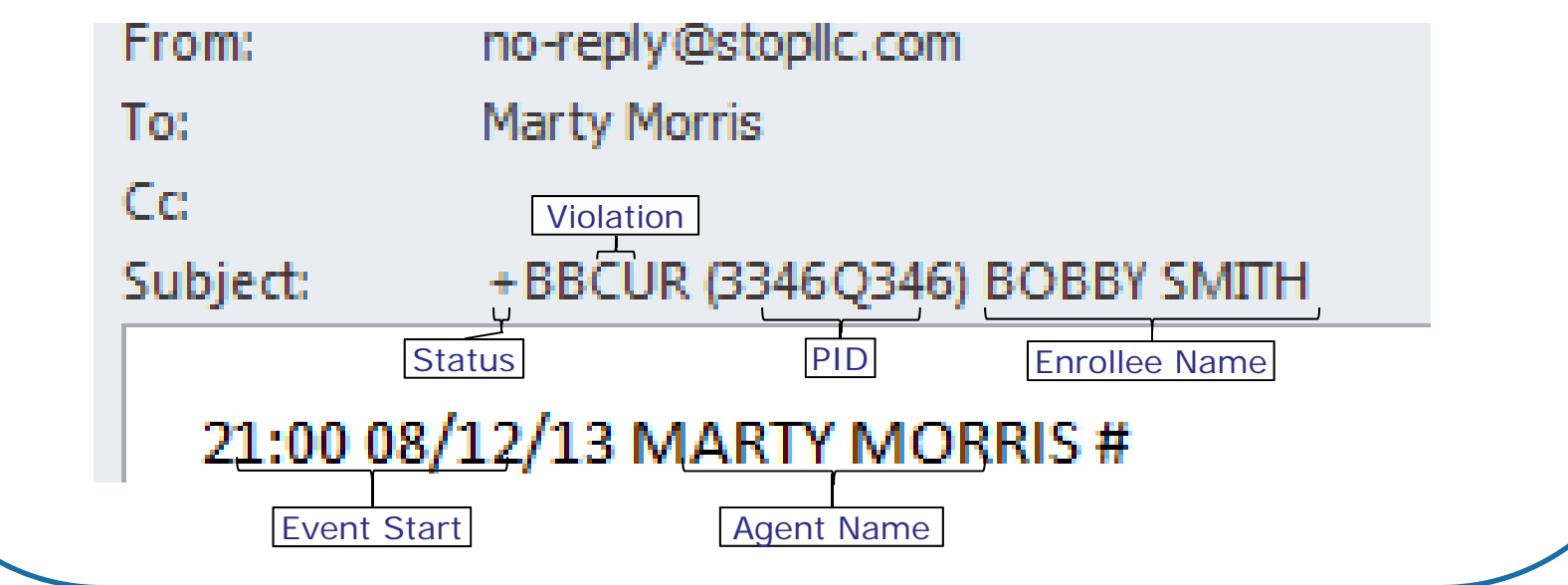

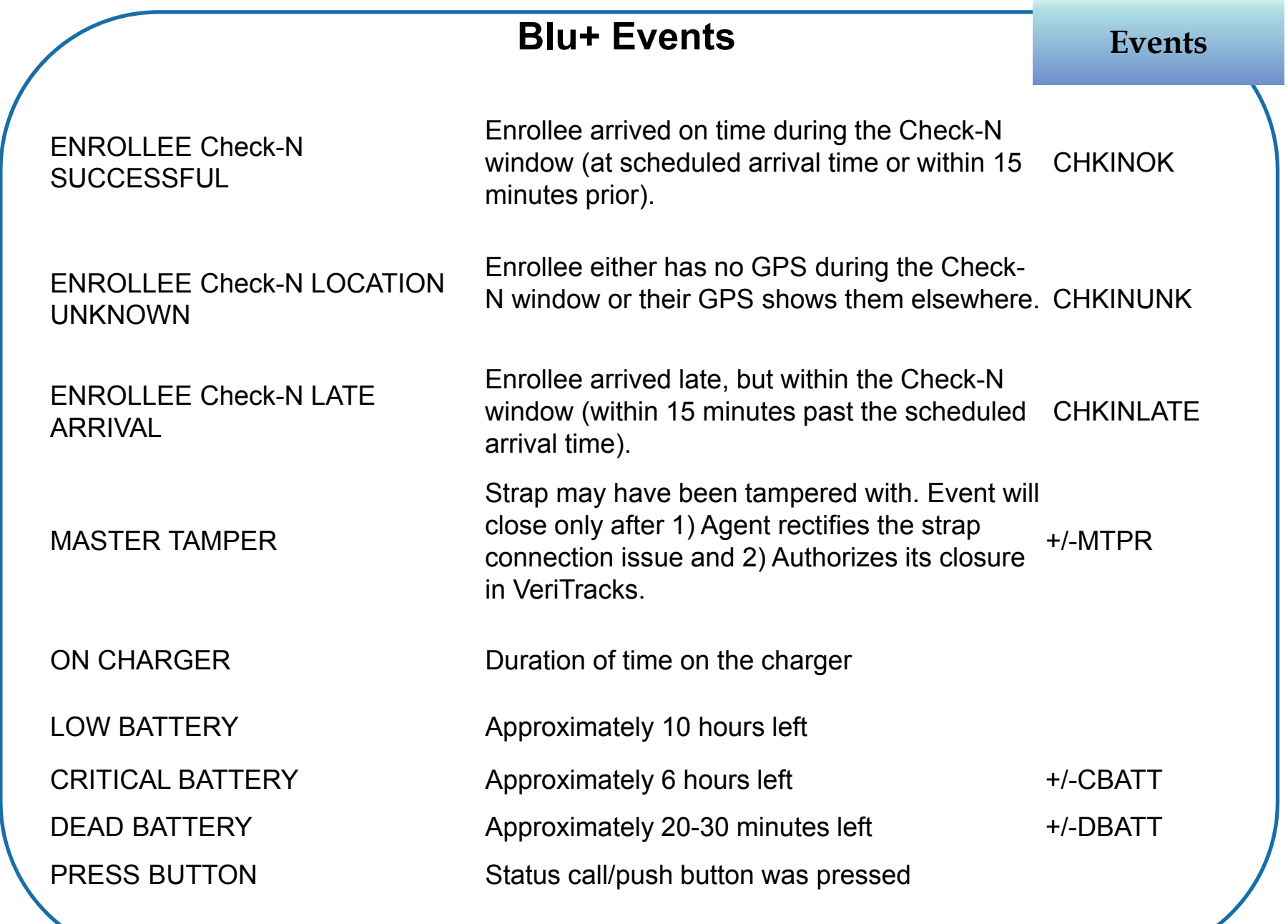

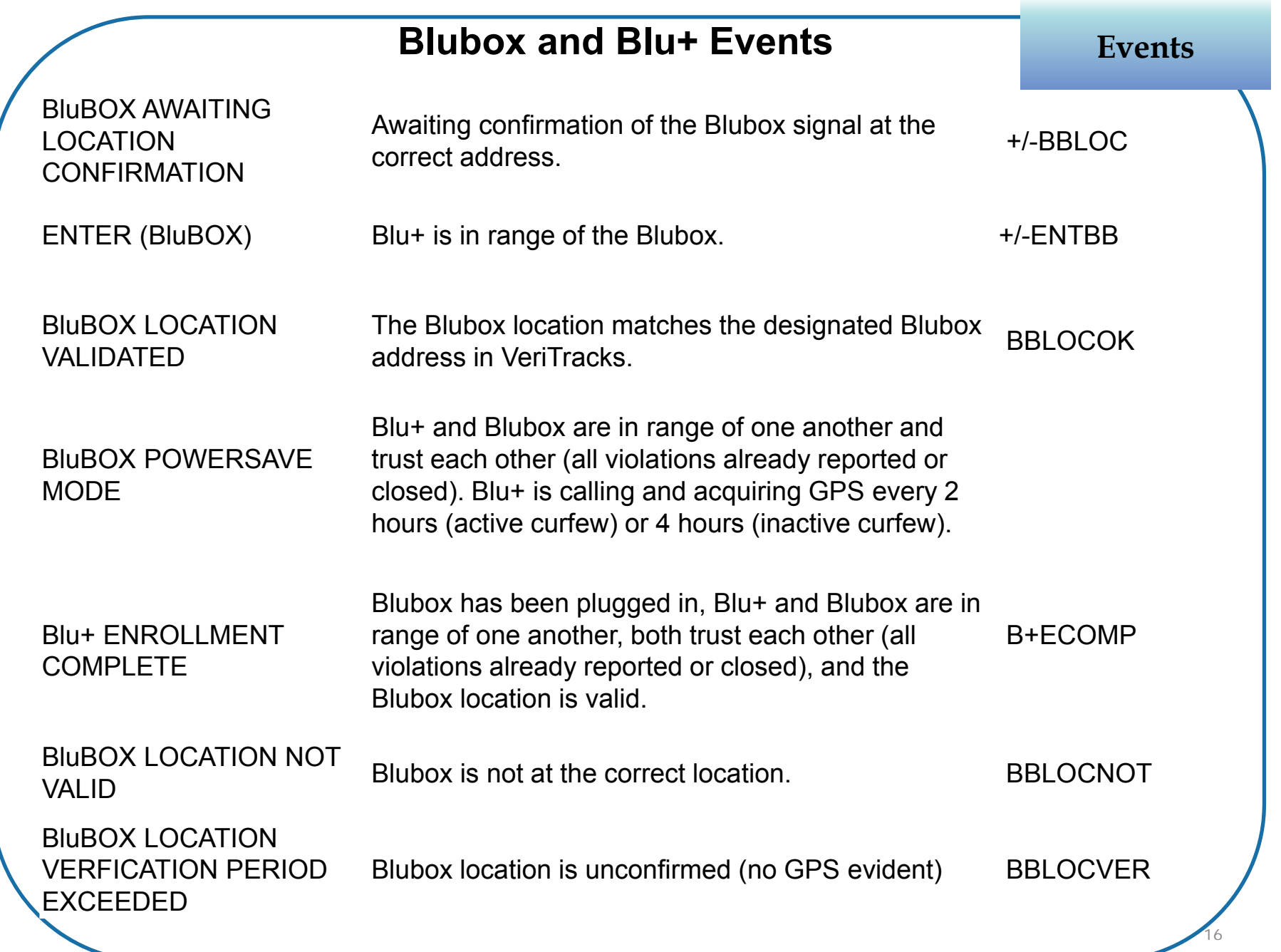

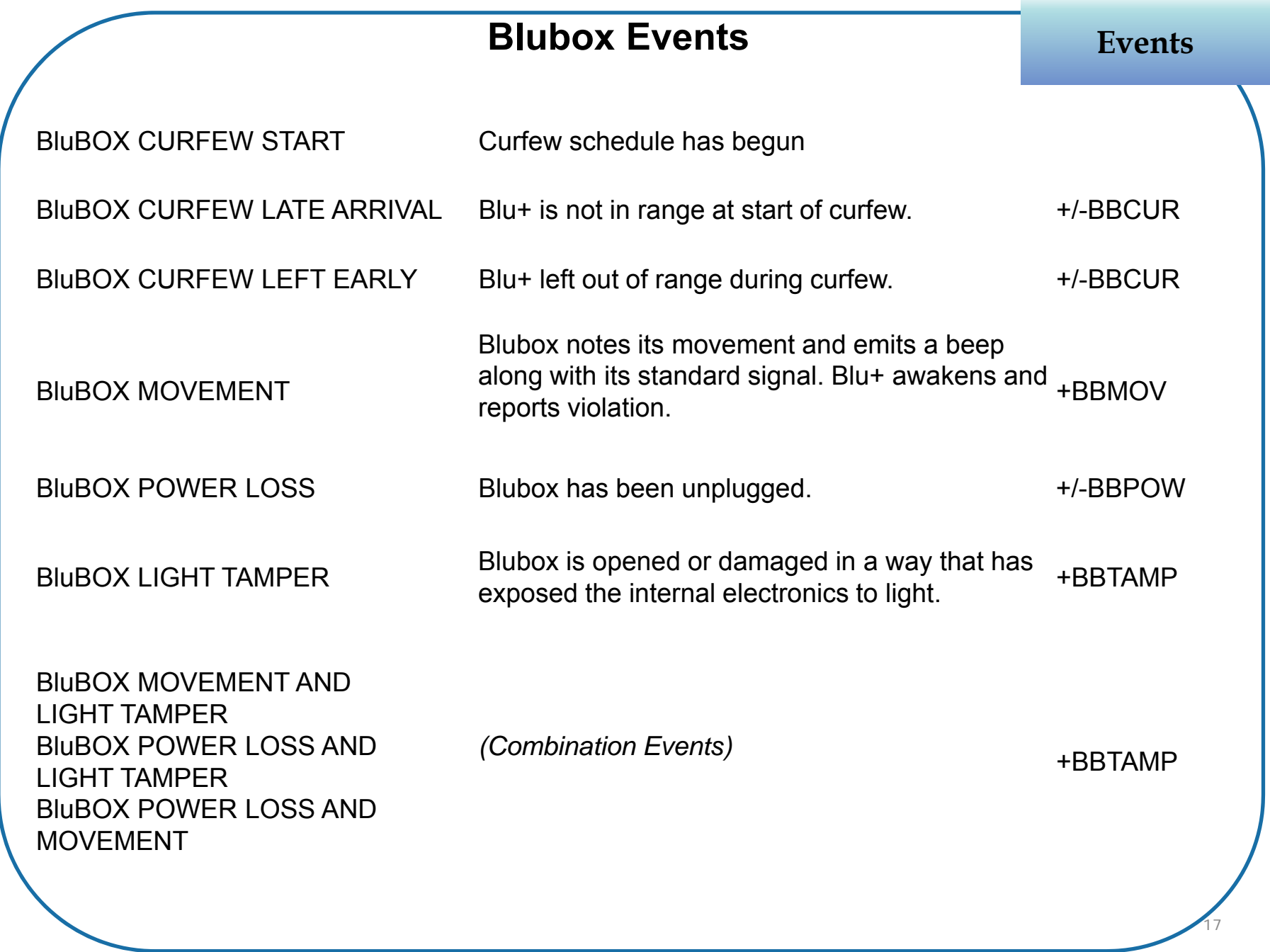

#### **Blubox AWAY Events**

18

In addition to the standard Blubox events, Blubox also has the ability to retain information about a Power Loss, Movement, and Tamper event occurring while the Blu+ is out of RF range of the Blubox.

#### **AWAY BluBOX POWER LOSS**

#### **AWAY BluBOX MOVEMENT**

#### **AWAY BluBOX LIGHT TAMPER**

These events, especially **AWAY BluBOX POWER LOSS AND MOVEMENT**, may indicate that an attempt to move Blubox to an unauthorized location has taken place.

The time of the violation is still the time that the event was reported to the Blu+. Therefore the time recorded for Away events will be the **approximately the same** as the time of the next Enter.

# **The Daily Report**

**Events**

The Daily Report is emailed to you each morning at 6:30 am with the last 36 hours of events.

#### *Part 1 - Enrollee Summary:*

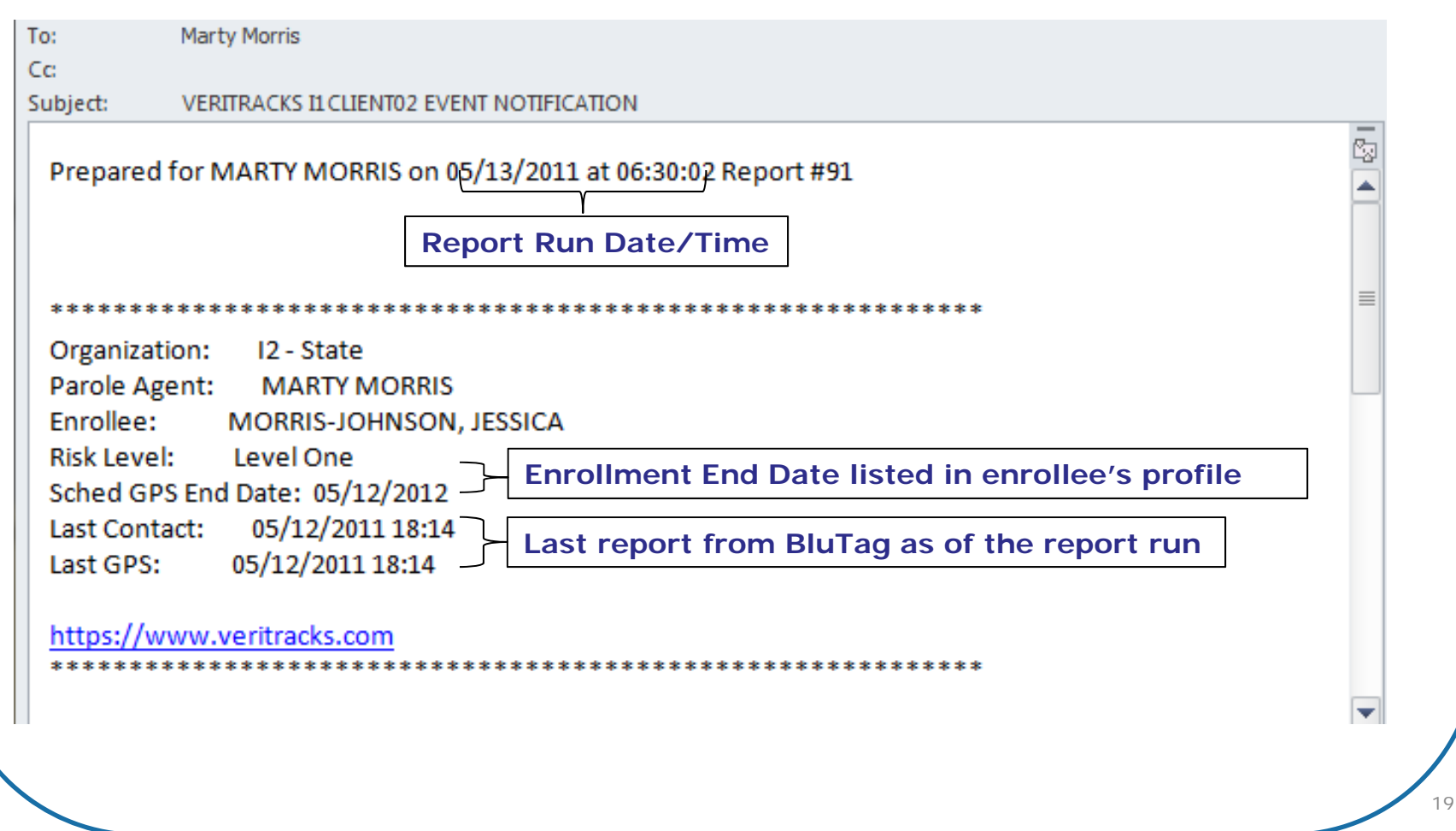

# **EventsThe Daily Report***Part 2 – Event Activity Summary* To: Marty Morris Cc VERITRACKS ILCLIENT02 EVENT NOTIFICATION Subject:  $\frac{1}{2}$ **Event Activity Summary** Event: Start: Stop: Duration: 05/12/2011 06:42 05/12/2011 18:12 689 **MASTER TAMPER** 05/12/2011 06:42 05/12/2011 08:16 94 **ON CHARGER** Number of minutes  $20$

#### **Blu+ Preparation**

**Preparation**

21

- 1. Turn on the device by placing it on its charger for at least 4 hours before an installation.
- 2. Acquire GPS by giving the device a clear view of the sky for 45 minutes. The Blu+ will usually acquire GPS in the first few minutes, but for optimal performance it needs to download the GPS almanac data.

Important:

- • Do not leave devices charging for more than two weeks while awaiting installation.
- $\bullet$  Avoid charging in the heat of direct sunlight. A piece of cardboard can be used to reduce the effect.

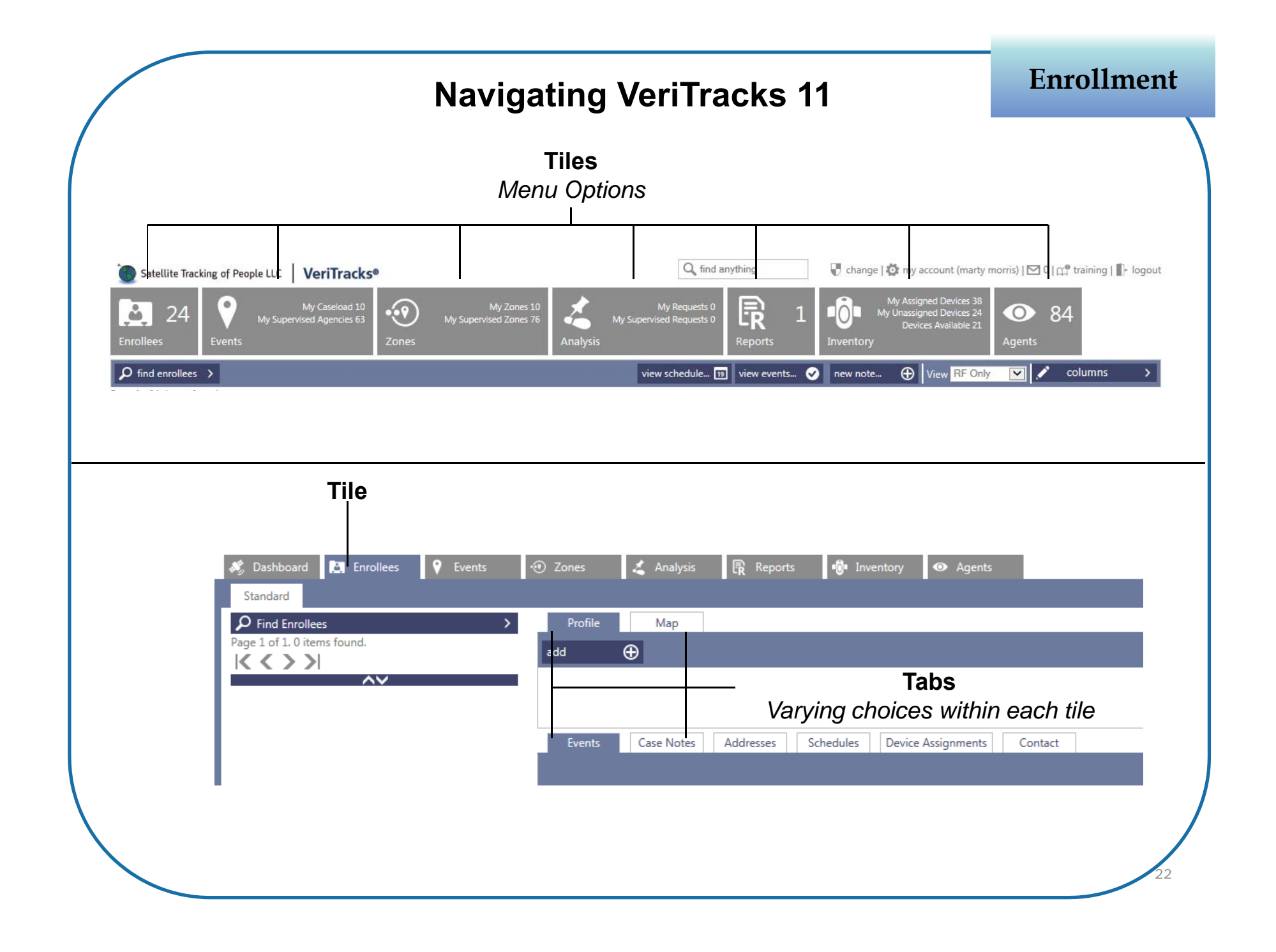

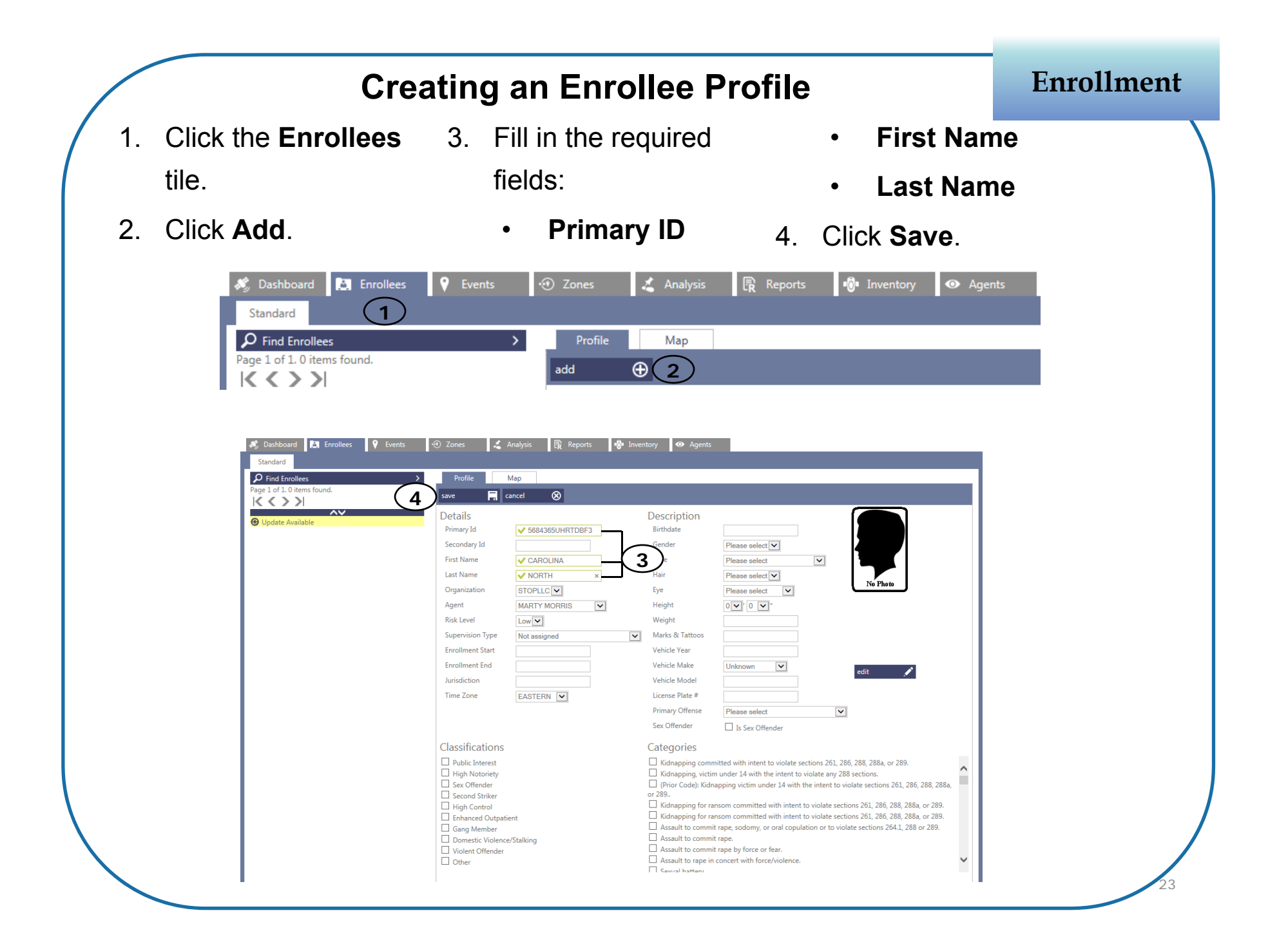

# Adding the Residential Address **Enrollment**

- 1. Below the completed profile, click the **Address** tab.
- 2. Click the **Add**.
- 3. In the **Title** box, enter a name for the address (e.g. *Home*).
- 4. Fill in the **Street 1** box.
- 5. Type the **City**, **State**, and **Zip code**.
- 6. Click the **Request Location** button to map the address.
- 7. To move the address icon, drag it to the desired location.

24

8. Click **Save**.

# Adding the Check-N addresses **Enrollment**

- 1. Below the completed profile, click the **Address** tab.
- 2. Click the **Add**.
- 3. Click the **Type** drop-down and choose *Work* or *Other*.
- 4. In the **Title** box, enter a name for the address.
- 5. Fill in the **Street 1** box.
- 6. Type the **City**, **State**, and **Zip code**.
- 7. Click the **Request Location**  button to map the address.
- 8. To move the address icon, drag

it to the desired location.

- 9. Click **Save**.
- 10.Repeat these steps for additional Check-Ns.

## **Creating a Blubox Schedule Schedules**

- 1. Within the **Enrollees** tile, select the enrollee's profile.
- 2. Click the **Schedules** tab.
- 3. Click **Add.**
- 4. In the **Schedule Target** dropdown, select Blubox. (If equipment has already been assigned, select the correct Blubox.)
- 5. Type a **Description**, e.g. *Curfew*, *Workday*, *Lockdown*, etc.
- 6. Select the **Days of the Week** to be scheduled.
- 7. In the **Time** boxes, select or type the time that the Blubox residence is to be monitored (e.g.  $6.00 \text{ pm} - 6.00 \text{ am}$ ).

- 8. Click **Set** to confirm each time choice.
- 9. Click **Save**.

# **Editing One or More Blubox Segments**

#### **Schedules**

**27**

### **Step 1: Remove the scheduled days that will differ from the others**

- A. Click the **Enrollees** tile.
- B. Select the enrollee's profile.
- C. Click the **Schedules** tab.
- D. Select a schedule segment.
- E. Click **Edit** to change it.
- F. Clear the boxes for the days you wish to schedule differently than others.
- G. Click **Save.**

# **Step 2: Create new schedules for the days not like the others**

- A. Click the **Enrollees** tile.
- B. Select the enrollee's profile.
- C. Click the **Schedules** tab.
- D. Click **Add**.
- E. See steps 5-9 of "Creating Blubox Schedule."

# **Check-N Schedules**

**Schedules**

- 1. Within the **Enrollees** tile, select the enrollee's profile.
- 2. Click the **Schedules** tab.
- 3. Click **Add**.
- 4. In the **Schedule Target** dropdown, select **Blu+ Address**.
- 5. Select the desired address from the resulting list below.
- 6. Type a **Description**, e.g. *Curfew*, *Workday*, *Lockdown*, etc.
- 7. Select the **Days of the Week** to be scheduled.
- 8. In the **Check-N Time** box, select or type the desired arrival time.
- 9. Click **Set** to confirm each time choice.
- 10.Click **Save**.

# **Verify Blu+ Readiness**

**Installation**

29

Prior to assignment, Blu+ will regularly call, acquire GPS, and note its battery level – allowing you to verify its readiness.

- 1. Click the **Enrollees** tile.
- 2. Select the enrollee's profile.
- 3. Click the **Device Assignments** tab.
- 4. Click **Change Assignment**.
- 5. Type or select the desired device.
- 6. Check for the following:
	- a. Consistent and recent Contacts
	- b. GPS of 60% or greater is ideal
	- c. Most recent battery level of 4 volts or higher
- 7. If the above criteria has not been met, click **Contact** to research its status.

### **Blu+ Installation**

#### **Installation**

- 1. Locate the strap, bridge clips, strap clips, cutter, and cutting plate.
- 2. Lay the square hole of the bridge clip across the center of Blu+.
- 3. Firmly press down on the bridge clip to fully insert its legs.
- 4. Once fully inserted, the bridge clip will lay flush against the Blu+ surface.
- 5. Insert one additional bridge clip.

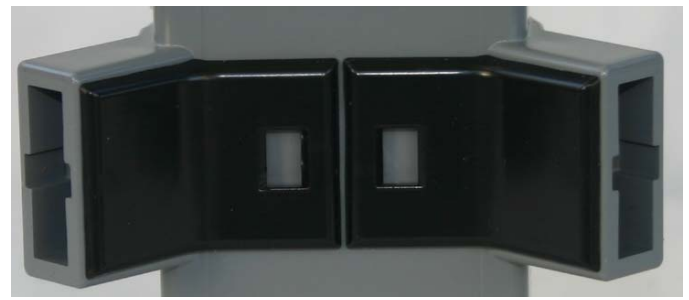

- 6. Inspect the ends of the strap, making sure each end is cut straight and on a line (if necessary, re-cut each end, on a sizing line).
- 7. Attach a pair of clips to one end of the strap. The ends of the clips must align evenly with the end of the strap (not shorter or longer).
- 8. Insert the clipped end of the strap into a wing of the tag. Pull slightly to ensure that it is secure.

### **Blu+ Installation (cont'd) Installation**

31

9. Make note of Blu+'s serial number.

10. Place Blu+ on the outside of the left ankle and wrap the strap around.

- 11. Insert two fingers inside the strap, opposite the device.
- 12. Look for the line on the strap that is two lines past the edge of Blu+.
- 13. Make a straight cut on the line, using STOP cutters only.
- 14. Insert the unclipped end into the wing to test the fit. Cut excess strap, if necessary.
- 15. Attach clips to the end of the strap and press firmly into the wing. If the clipped end cannot be inserted without pulling or bending, the strap has been cut too short. Do not attempt to use it as the clips may not fully attach to each side of the wing, causing false tamper alerts.
- 15. Firmly pull the strap to check the fit.

# **Assigning the Blu+ and Blubox Installation**

32

- 1. Secure the device to the enrollee's leg.
- 2. In VeriTracks, click the **Enrollees** tile.
- 3. Select the enrollee's profile.
- 4. Click the **Device Assignments**  tab.
- 5. Click **Change Assignment**.
- 6. Type or select the desired Blu+.
- 7. Click the **Next (arrow)** button.
- 8. Type or select the desired Blubox.
- 9. Click the **Next (arrow)** button.
- 10.Confirm or change the **Blubox**

Location (where it will reside).

11.Type in the **Verification Period** (in minutes) – the amount of time the Enrollee has after the assignment before they must have their Blubox setup at its location.

12.Click the **Save** button.

# **Verifying a Successful Device Assignment**

- 1. Within the **Enrollees** tile, select the enrollee's profile.
- 2. Click their **Contact** tab to verify if recent contacts were received.
- 3. Click their **Events** tab to confirm that there is **not a Master Tamper**. Also, check that the following events have occurred:

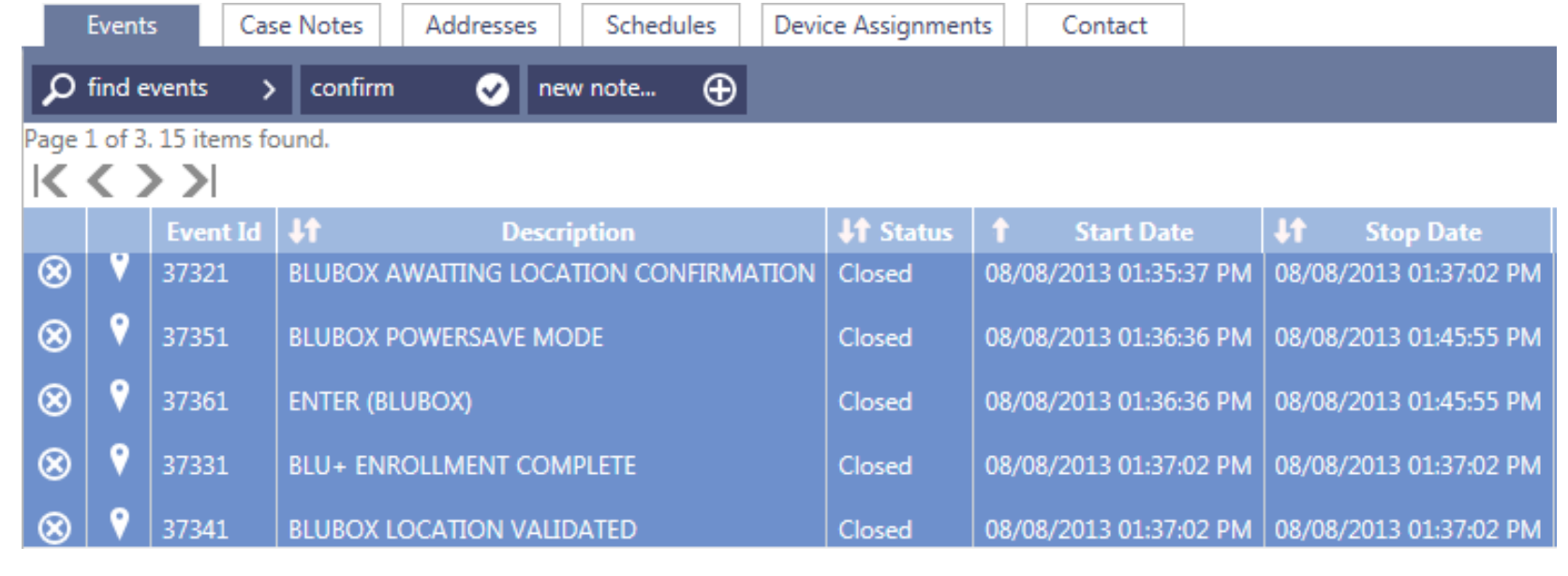

**Supervision**

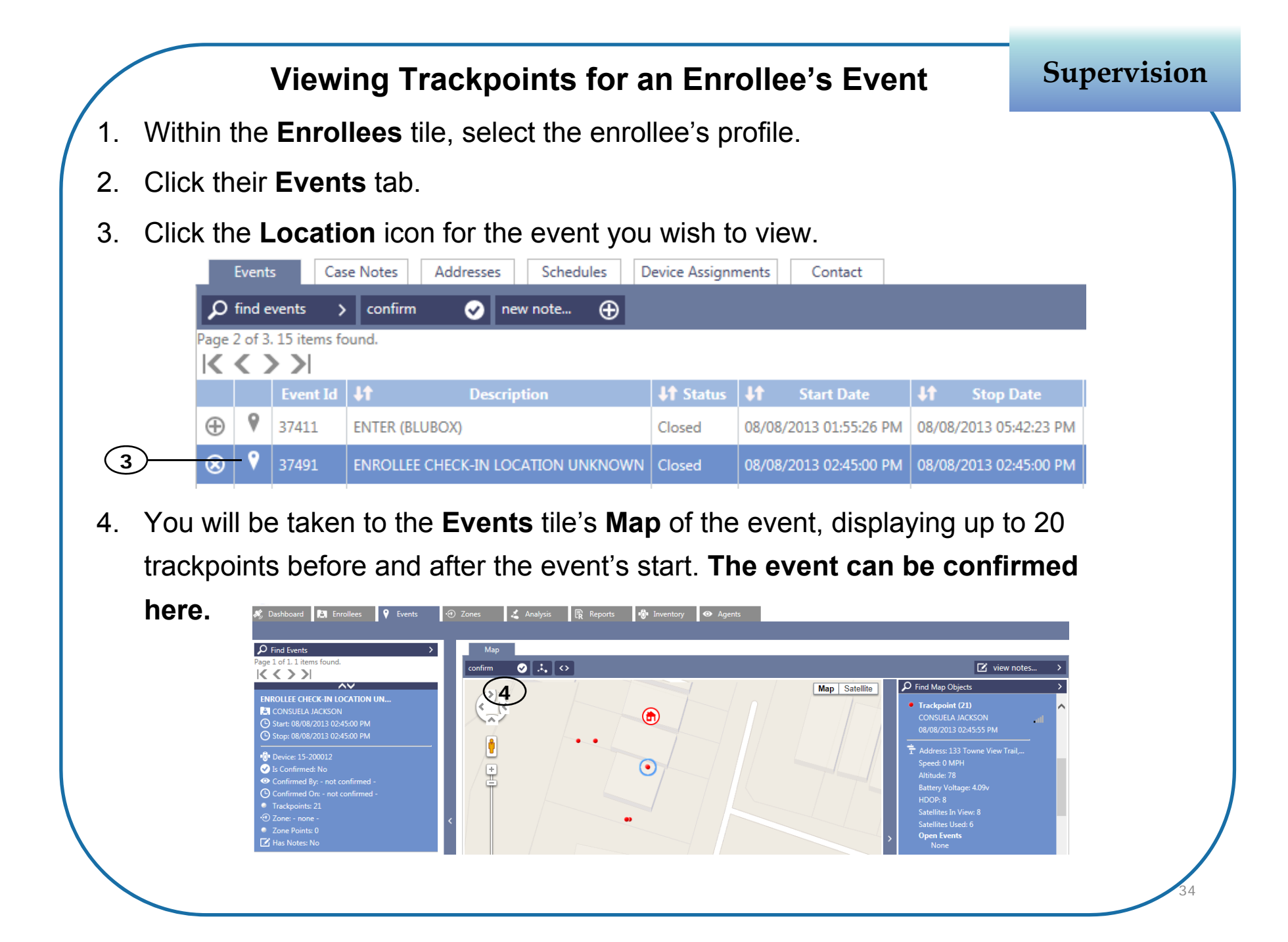

**Getting to Know the Dashboard**

**Supervision**

Click the Dashboard tab. The following options will be available:

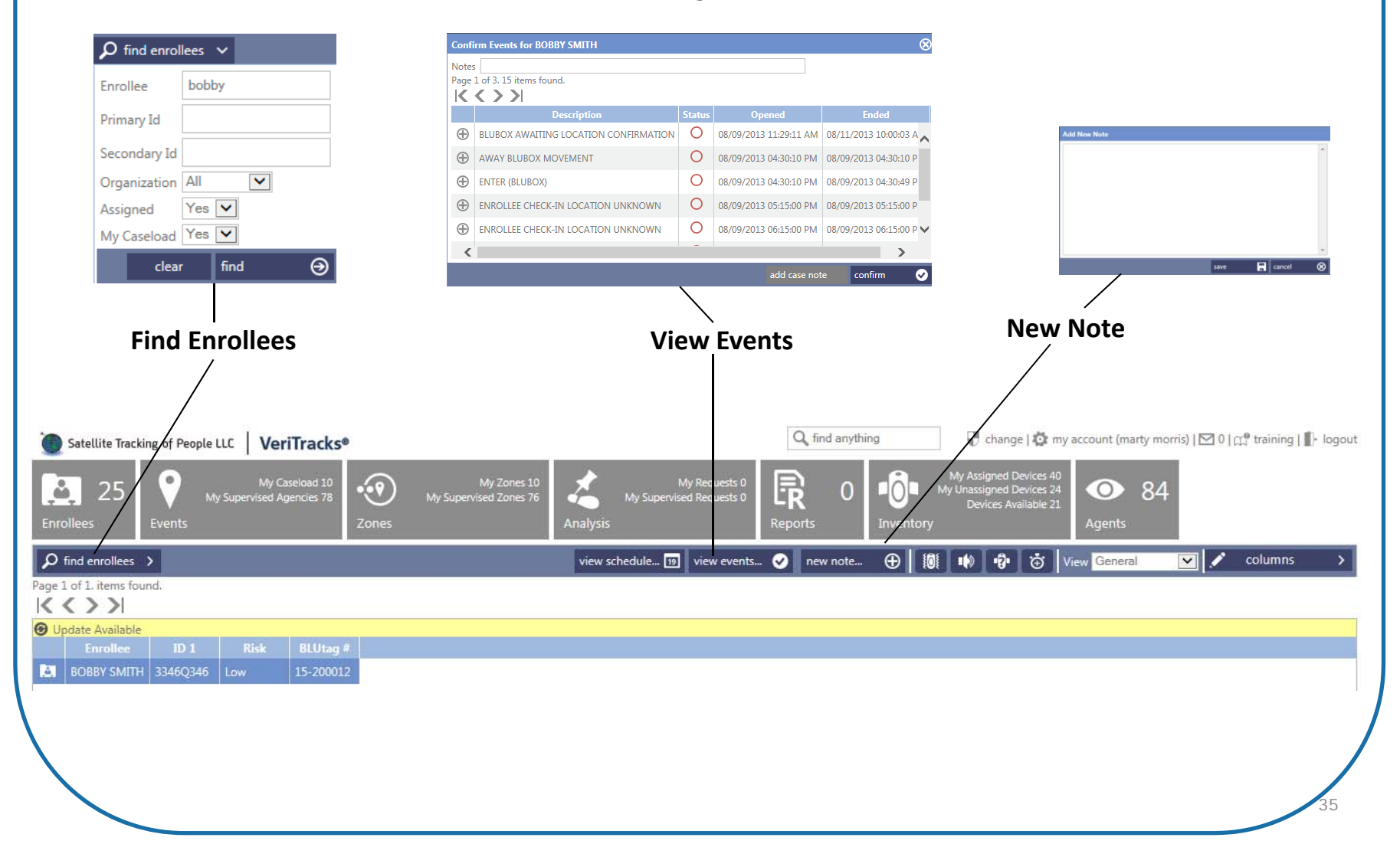

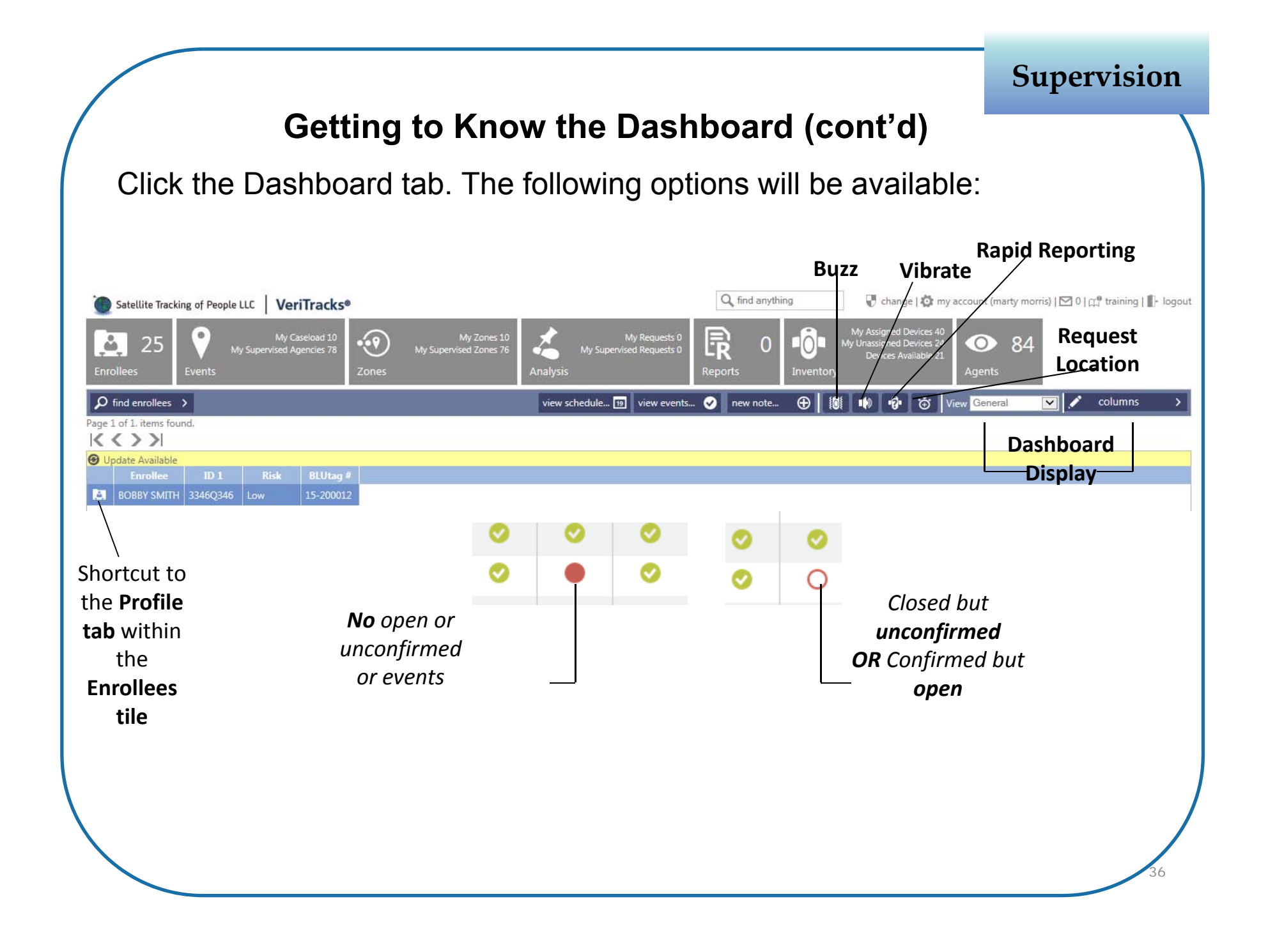

**Supervision**

# **Confirming Events from the Dashboard**

- 1. From the **Dashboard**, select the enrollee.
- 2. Click the **View Events**.
- 3. Select the event(s) to be confirmed.
- 4. If desired, enter a **Note** that will attach to each selected event upon confirmation.
- 5. Click **Confirm**.

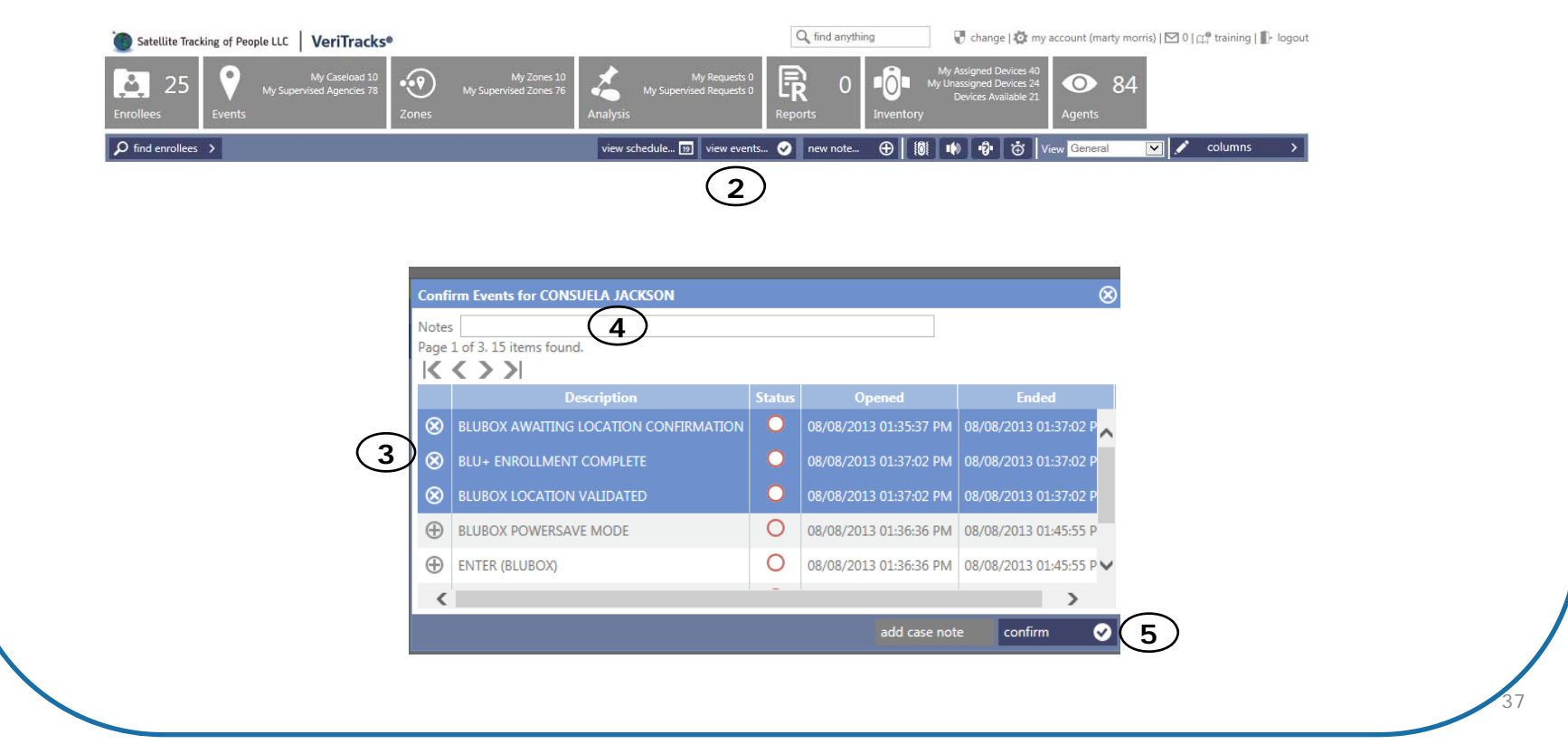

# **Changing the Dashboard Display**

**Supervision**

38

There are 4 views. Each displays an enrollee's name, Primary ID, and risk level.

#### **General**

Assigned Blu+ serial number. Most recent call and GPS dates/times. Last battery level. Blubox communication status.

# **GPS only**

Blu+ serial number, recent call and GPS dates/times, battery level, critical violation status

### **Events Only**

Number of notes and critical violation status

# **RF Only**

Assigned Bluband number and RF range status

### **Closing a Master Tamper**

**Supervision**

The Master Tamper events can be closed via the Events tab within the Enrollees tile.

- 1. In the **Enrollees** tile, locate the enrollee's profile.
- 2. Click the **Events** tab below their profile.
- 3. Locate and select their **Master Tamper** event.
- 4. Click the **Close** button that appears above to end the event.

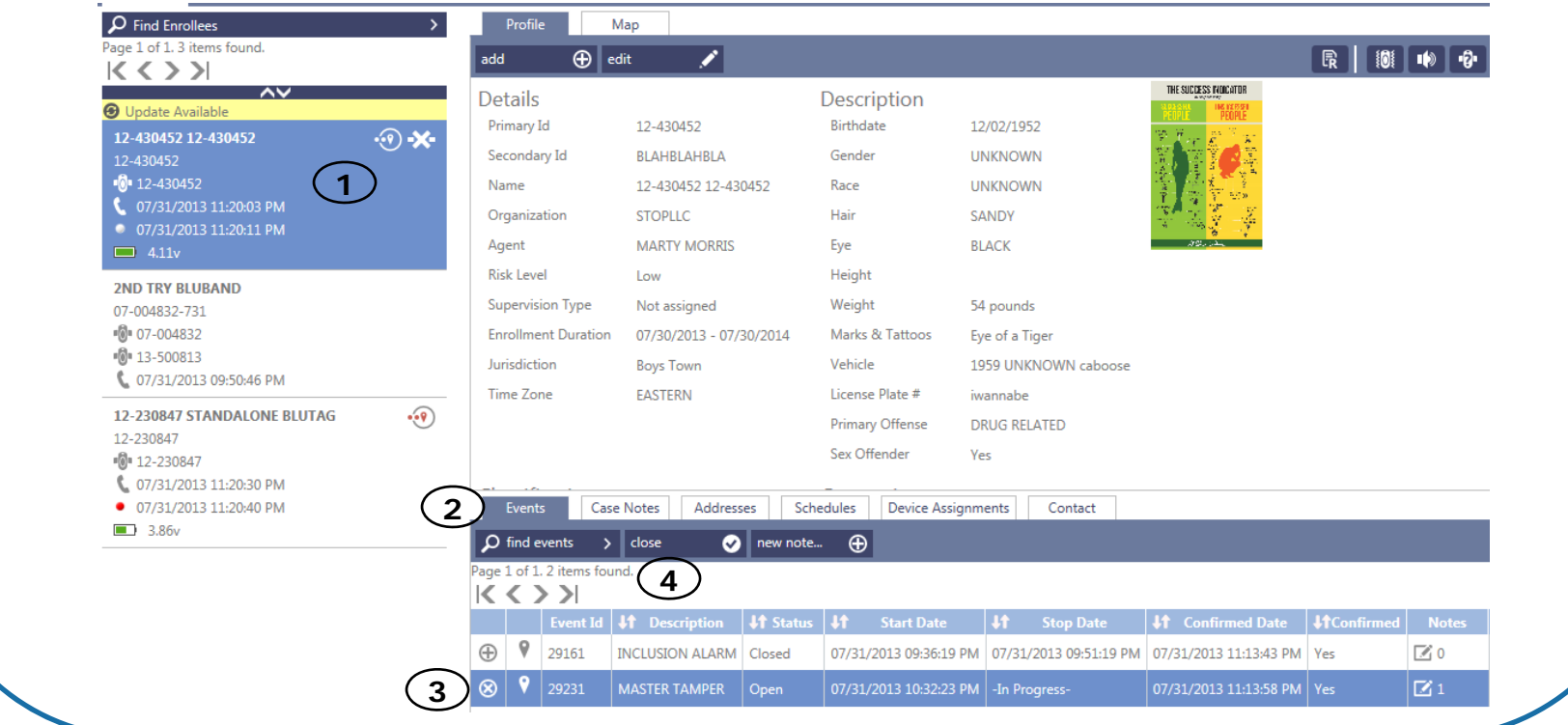

#### **Step 1: Unassign Blu+**

- 1. Click the **Enrollees** tile.
- 2. Select the enrollee's profile.
- 3. Click the **Device Assignments** 3. Select the desired Blubox tab.
- 4. Click **Unassign Devices**.
- 5. In the **Type** list, click the arrow to view and choose the appropriate reason for unassigning the device.
- 6. Click **Save**.

#### **Step 2: Delete the Blubox Group**

- 1. Click the **Inventory** tile.
- 2. Click the **Blubox Groups** tab.
- Group.
- 4. Click the Delete button. *The group and Blubox assignment will be deleted. The Blubox will now be available for a new assignment.*

**Unenrollment**

#### **Remove the Blu+ from the Enrollee**

The following steps are to be completed after the unassignment.

- 1. Cut the strap in the middle, leaving an equal amount on both sides.
- 2. Insert the flathead screwdriver underneath one bridge clip and pry it from the wing.
- 3. Repeat for the other bridge clip.
- 4. Pull the strap out of the tag.
- 5. Inspect all parts for signs of tampering.
- 6. Clean the lens and surrounding area of any dirt build up.
- 7. If the enrollee has completed the program, no signs of tampering

exist, and the unit is not needed for evidence, place the device back into inventory.

- 8. If you had to replace the strap or device, repeat all preparation and enrollment steps required for a new enrollee (charge, GPS, install, assign, verify GPS).
- 9. If you sense a problem with the device, send it back to STOP.

**Unenrollment**